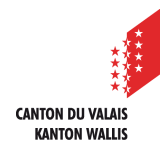

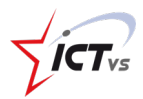

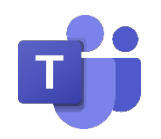

## **So starten sie ein Gespräch in Teams**

Anleitung *Version 1.2 (14.09.2020)*

## **Teams öffnen**

Melden Sie sich in der digitalen Arbeitsumgebung DAU an (https://edu.vs.ch/).

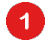

 $\mathbf 0$ 

Klicken Sie auf den Link "Zugang" der Kachel "Teams".

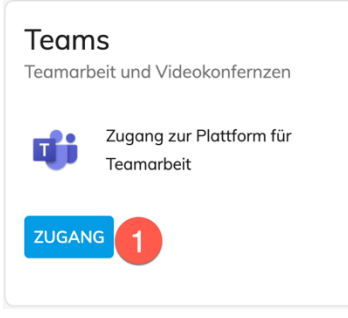

Wenn Sie Probleme haben, sich zum ersten Mal in Teams einzuloggen, sehen Sie sich unser Tutorial an.

**Ein neues Gespräch starten**

6 Ein Gespräch eignet sich für den privaten Austausch mit einer oder mehreren Personen.

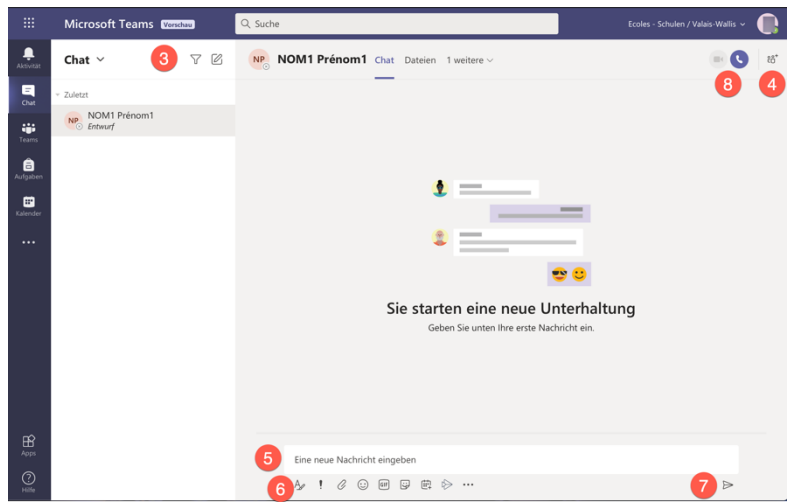

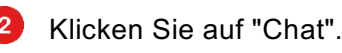

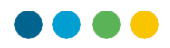

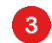

Klicken Sie auf "Neuer Chat".

 $\bullet$ Geben Sie einen oder mehrere Namen ein. Es ist möglich, nachträglich Namen hinzuzufügen.

Schreiben Sie eine Nachricht.

Mit dem Werkzeug "Format" können Sie Ihre Nachricht formatieren.

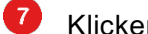

Klicken Sie auf"Senden".

Starten Sie eine Videokonferenz oder führen Sie einen Audioanruf durch (siehe 8 unser Tutorial).